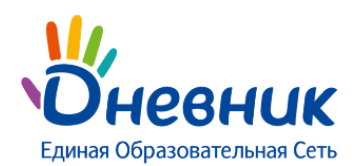

# **Памятка по заполнению журнала**

## **Посещаемость**

Используйте для ввода с клавиатуры **только** следующие символы:

- **н** «маленькая», для обозначения отсутствия по неуважительной причине;
- **п** «маленькая», для обозначения отсутствия по уважительной причине;
- **б** «маленькая», для обозначения отсутствия по причине болезни;
- **о** «маленькая», для обозначения опоздания на урок;

*В соответствии со стандартами для бумажных форм журналов, в форме печати «о» не учитываются, «б» и «п» превращаются в «н».*

## **Успеваемость**

Используйте для ввода с клавиатуры **только** следующие символы:

- **цифры от 1 до n**, в рамках выбранной балльной системы оценок (где **n** = 5,10,12,100);
- **буквы** «большие» латинские или соответствующие им цифры, в рамках Американской системы оценок;
- **ЗЧ, НЗ** как «большие», так и «маленькие». Можно выставить в любой системе оценивания;
- **ОСВ** как «большие», так и «маленькие», для обозначения освобождения от аттестации. Можно выставить в любой системе оценивания;
- **Н/А** как «большие», так и «маленькие» буквы, а также косую черту (/) для обозначения неаттестации. Можно выставить в любой системе оценивания.

*В всех видах работы на уроке можно выставить через косую черту дробную оценку без дополнительной настройки на странице работы.* 

*Нельзя выставить двойную оценку как тематическую оценку, т.е. в графе «Темат.», и в столбце «Итоговые», кроме столбца «Экзамен».* 

*Переход от строчки к строчке в журнале осуществляется с помощью клавиши «Enter», а также стрелками «вверх» и «вниз», переход от ячейки к ячейке осуществляется с помощью стрелок «влево» и «вправо».*

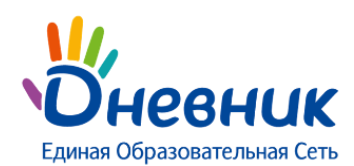

# **Средневзвешенный балл**

Средневзвешенный балл – автоматически подсчитываемый в системе аналитический показатель успеваемости обучающегося, учитывающий вес каждого вида работы, за которые выставлены оценки, в общем их числе.

Средневзвешенный балл устанавливает администратор электронного профиля школы в разделе «Администрирование» - блок «Настройки». В данном разделе можно задать вес для типовых работ на уроке, тем самым устанавливается значимость различных работ относительно друг друга.

Средневзвешенный балл дает объективную оценку знаний ученика с учетом того, за какой тип работы поставлена оценка.

**Если в школе все веса типовых работ равны 1, то колонка «средневзвешенный балл» в журналах отображаться не будет.**

Для включения средневзвешенного балла необходимо:

- в разделе «Виды оценок» в администрировании школы открыть вкладку «Дополнительные настройки»;
- проставить галочки на необходимых пунктах;
- нажать «Сохранить» для внесения изменений.

#### **Установленные настройки будут распространяться на все классы ОО.**

Формула для расчета средневзвешенного балла = (сумма произведений оценок на их веса) / (сумма весов этих оценок).

*Пример подсчета*: «5» и «4» за контрольную, «3» за ответ на уроке.

Вес контрольных - 10 баллов, вес ответа на уроке - 1 балл.

Средневзвешенный балл = (5\*10+3\*1+4\*10) / (10+1+10) = 4,43

**По умолчанию в журналах и дневниках включено отображение среднего балла, и отключено отображение средневзвешенного балла.**

### **Изменение вида итоговых оценок**

Ссылка «Сбросить вид» появляется только при следующих условиях:

- используемый вид оценивания в журнале отличается от вида оценивания, который установлен в ОО в качестве итоговой;
- в колонках с итоговыми работами отсутствуют оценки.

**Для изменения вида итоговых оценок необходимо:**

- зайти в журнал;
- перейти во вкладку «Итоговые»;
- нажать на ссылку «Сбросить вид».

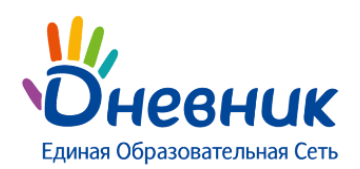

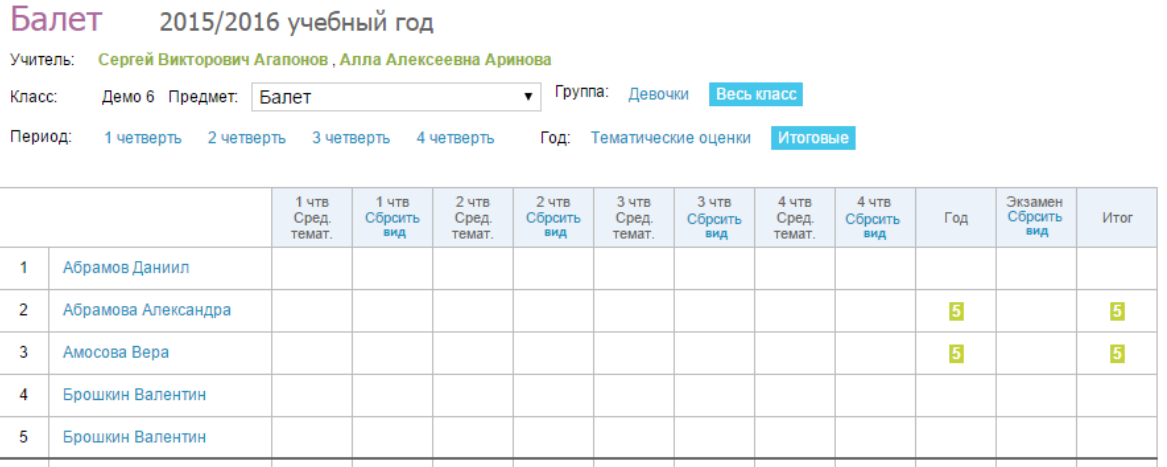

#### **Ссылка для сброса вида итоговых оценок доступна**:

- школьному администратору (по своей ОО);
- редактору с полным доступом к блоку «ДЗ и оценки».

*Использование более одного вида итоговых работ в ОО могут породить некорректное построение школьных отчетов по успеваемости.*

 $\bullet$ *В истории журнала есть возможность просматривать архивные оценки независимо от изменения вида.*